#### **ANIMAL** ,我们也不能在这里的时候,我们也不能在这里,我们也不能不能在这里,我们也不能不能不能不能不能不能不能不能不能不能不能。""我们,我们也不能不能不能不能不能不能不能

# EU - Heimtierausweis

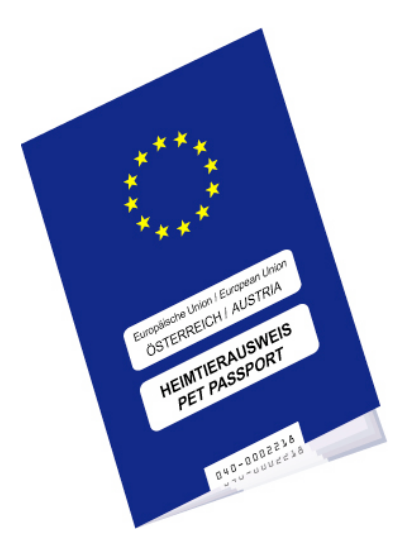

**Inneralb der Europäischen Union wurde der EU-Heimtierausweis als Standarddokument für die Identifizierung der Haustiere eingeführt. ANIMAL-office unterstützt dies einerseits durch die Bereitstellung der entsprechenden Informationsfelder und andererseits durch die Implementierung im Barcodemanagement**

# **EINFÜHRUNG**

Die Arbeit mit dem EU-Heimtierausweis wurde an allen relevanten Stellen in ANIMAL-office implementiert.

Der Tierarzt kann grundsätzlich jeden EU-Heimtierausweis im Patientenstamm registrieren und ab diesen Zeitpunkt das Tier auf Basis von beliebigen Angaben entweder durch manuelle Suche oder durch Scannen auch wieder auffinden.

## **IDENTIFIKATION**

Jeder EU-Heimtierausweis wird durch eine 10 stellige (eindeutige) Nummer identifiziert. Diese Nummer ist wie folgt aufgebaut:

Stelle 1 – 3 ISO-Ländercode Stelle 4 – 10 Laufende Nummer pro Land Der Ländercode und die Laufnummer werden in der Regel durch einen Bindestrich (-) getrennt.

#### **Beispiel:**

Österreich: 040-0001289 Deutschland: 276-0001289

Diese Nummer wird auf jeder Seite sowie am Umschlag angedruckt.

Zusätzlich wird diese Nummer auch auf der Rückseite des EU-Heimtierausweises in Form eines Barcodes dargestellt. Diesen Barcode können Sie nach einmaliger Zuordnung in ANIMAL-office zur Patientensuche verwenden.

## **VOR BEGINN**

Stellen Sie bitte sicher, dass Ihr Scanner auf die Stellenanzahl des EU-Heimtierausweises konfiguriert wurde. Ist dies nicht der Fall können Sie sich die Codierungstabelle vom ANIMAL-office Downloadbereich runterladen.

Sie können dies überprüfen indem Sie den Courser Ihres PC`s in ein beliebiges Textfeld stellen und anschließend den Barcode des EU-Heimtierausweises scannen.

Wir weisen darauf hin, dass von der Tierärztekammer teilweise EU-Heimtierausweise geliefert wurden welche NICHT LESBARE Barcodes hatten. Wenn Sie eine solche Charge besitzen senden Sie diese wieder zurück und verlangen Sie einen entsprechenden Umtausch.

# **ZUORDNUNG ZUM PATIENTEN**

Gehen Sie wie folgt vor um einem Patienten einen EU-Heimtierausweises zuzuordnen:

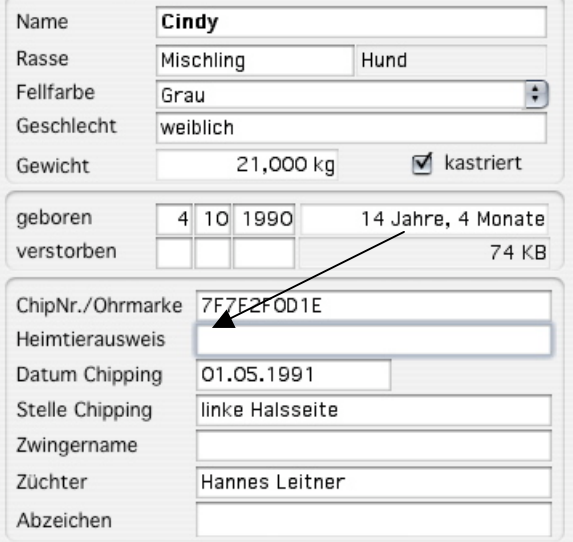

 Positionieren Sie den Coursor im Feld *Heimtierausweis*

 Scannen Sie den Barcode des EU- Heimtierausweises. Oder geben Sie den Zahlencode ohne Bindestrich in das Feld ein.

 ANIMAL-office übernimmt vom Scanner den gelesenen Code, entfernt gegebenenfalls den Bindestrich und stellt die Zahl anschließend in das Datenfeld.

ACHTUNG:

Wenn Sie den Code manuell eingeben, müssen Sie darauf achten dass Sie exakt 10 Stellen erfassen.

Beinhaltet der Code weniger als 10 Stellen, ist die Zahl im Anschluss an den ISO-Ländercode mit 0 (Nullen) aufzufüllen.

## **BEI PROBLEMEN**

Es gibt bereits Berichte dass sich verschiedene Länder nicht an die Richtlinien halten (GB, etc.) nachstehend Hinweise wie Sie einen EU-Heimtierausweis manuell zuweisen.

Sollte auf einem ausländischen EU-Heimtierausweis keine korrekte ISO-Angabe vorhanden sein, führen Sie die folgenden Schritte durch.

Entnehmen Sie der ISO-Tabelle (diese ISO–Tabelle im ANIMAL-office Downloadbereich.) den Numerischen ISO-Code für das entsprechende Land (3 stellige Nummer) und ergänzen Sie diese anschließend mit der 7-stelligen Laufnummer.

Geben Sie diesen Code, wie oben beschrieben, in das Feld *Heimtierausweis* ein.

#### **SUCHFUNKTIONEN**

Ab dem Zeitpunkt der Registrierung des EU-Heimtierausweises können Sie in ANIMAL-office den Code sowohl in der Klienten- als auch in der Patientenwartung im Namensfeld als Suchbegriff einscannen.